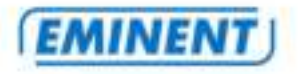

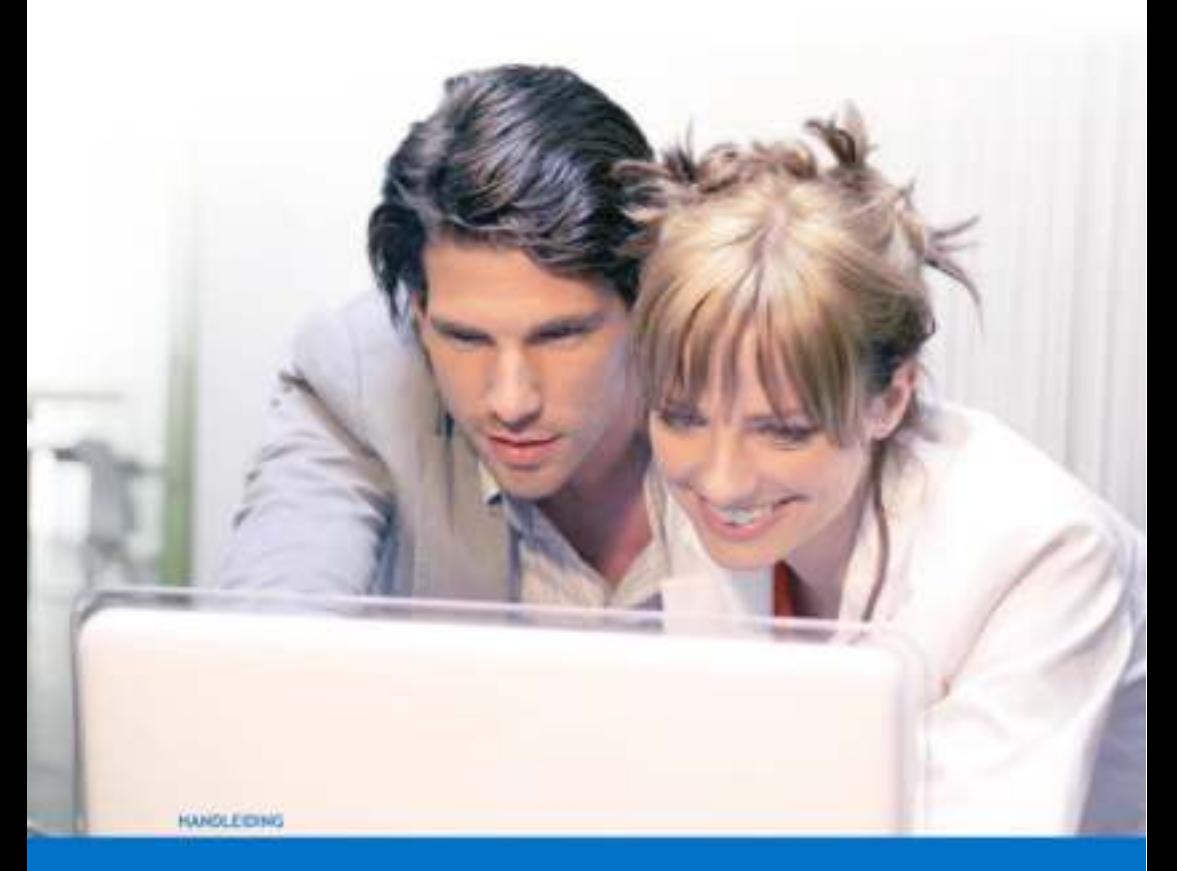

## **EM7047 – IDE/SATA hard disk enclosure**

WWW.EMINENT-ONLINE.COM

## **EM7047 – IDE/SATA hard disk enclosure**

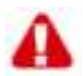

## **Waarschuwingen en aandachtspunten**

Laat reparatie altijd uitvoeren door gekwalificeerd personeel van Eminent!

# **Inhoudsopgave**

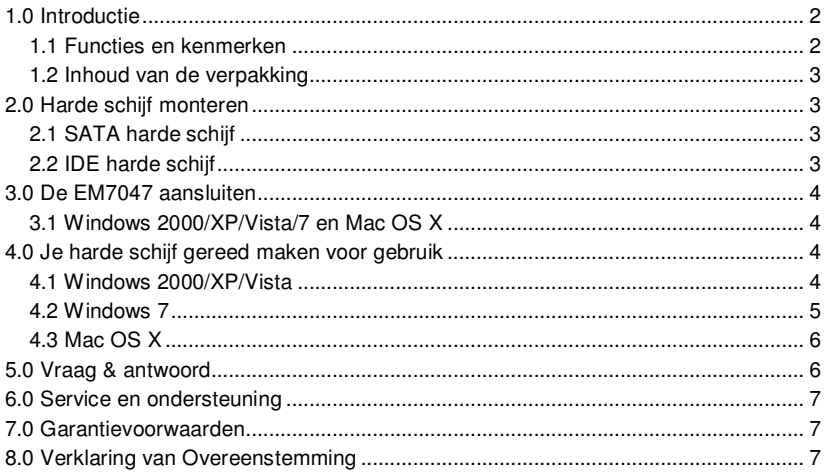

# **1.0 Introductie**

Gefeliciteerd met de aankoop van dit hoogwaardige Eminent product! Dit product is door de technische experts van Eminent uitgebreid getest. Mocht dit product ondanks alle zorg problemen vertonen, dan kun je een beroep doen op de vijf jaar Eminent garantie. Bewaar deze handleiding samen met het bewijs van aankoop daarom zorgvuldig.

*Registreer je aankoop nu op www.eminent-online.com en ontvang product updates!* 

### **1.1 Functies en kenmerken**

De Eminent EM7047 is een gecombineerde 3,5 inch IDE en SATA harde schijf behuizing. De EM7047 stelt je in staat om een back-up of kopie te maken van je data. Dankzij de USB 2.0 aansluiting wordt het kopiëren of een back-up maken van je gegevens op een snelheid van wel 480Mbps gedaan! De EM7047 zorgt ervoor dat dankzij de stevige behuizing je harde schijf optimaal wordt beschermd. De harde schijf in de behuizing installeren is erg eenvoudig waardoor je in staat wordt gesteld om je harde schijven ten allen tijde en overal te gebruiken.

#### **1.2 Inhoud van de verpakking**

De volgende onderdelen zijn aanwezig in het pakket:

- EM7047 IDE/SATA harde schijf behuizing
- Bevestigingsvoet
- IDE kabel
- SATA kabel (Standaard al in de behuizing aanwezig)
- SATA stroomkabel (Standaard al in de behuizing aanwezig)
- USB kabel
- Voedingsadapter
- Stroomkabel
- Molex stroom aansluiting voor IDE schijven
- 4 schroefjes om de harde schijf mee te bevestigen
- 2 schroefjes om de behuizing mee vast te zetten

## **2.0 Harde schijf monteren**

De EM7047 is een gecombineerde SATA/IDE harde schijf behuizing. Dit betekent dat je zowel SATA als IDE schijven kunt gebruiken. Gedurende de volgende stappen leggen we uit hoe een SATA en een IDE schijf in de behuizing kunnen worden gemonteerd.

### **2.1 SATA harde schijf**

- 1. Neem voorzichtig de achterplaat los van de behuizing.
- 2. Trek voorzichtig de voorkant uit de behuizing en schuif de slede uit de behuizing.
- 3. Als het goed is zijn de SATA stroomkabel en SATA kabel al in de behuizing gemonteerd.
- 4. Pak de SATA harde schijf en sluit de SATA stroomkabel aan op de harde schijf.
- 5. Sluit de SATA kabel aan op de harde schijf.
- 6. Leg de harde schijf voorzichtig in de slede. Let op, forceer of draai de kabels niet!
- 7. Schroef nu de vier schroefjes in de zijkant van de slede zodat de harde schijf wordt vastgezet.
- 8. Schuif de slede terug in de behuizing.
- 9. Als de slede eenmaal is geplaatst, druk je de achterplaat terug op de behuizing en gebruik je de twee bijgeleverde schroefjes om de achterplaat goed op de behuizing vast te zetten.

### **2.2 IDE harde schijf**

- 1. Neem voorzichtig de achterplaat los van de behuizing.
- 2. Trek voorzichtig de voorkant uit de behuizing en schuif de slede uit de behuizing.
- 3. Haal voorzichtig de SATA stroomkabel en de SATA kabel uit de behuizing.
- 4. Sluit de IDE Molex kabel aan op de printplaat.
- 5. Sluit de IDE kabel aan op de IDE aansluiting van de printplaat. Voorzichtig, het past maar op één manier.
- 6. Sluit de Molex stekker op de harde schijf aan.
- 7. Sluit de IDE kabel op de harde schijf aan.
- 8. Leg de harde schijf voorzichtig in de slede. Let op, forceer of draai de kabels niet!
- 9. Schroef nu de vier schroefjes in de zijkant van de slede zodat de harde schijf wordt vastgezet.
- 10. Schuif de slede terug in de behuizing.
- 11. Als de slede eenmaal is geplaatst, druk je de achterplaat terug op de behuizing en gebruik je de twee bijgeleverde schroefjes om de achterplaat goed op de behuizing vast te zetten.

## **3.0 De EM7047 aansluiten**

### **3.1 Windows 2000/XP/Vista/7 en Mac OS X**

Als je gebruik maakt van Windows ME/2000/XP, Windows 7 of Max OS X, dan zijn er geen extra stuurprogramma's nodig. Deze besturingssystemen hebben de juiste stuurprogramma's al ingebouwd waardoor de harde schijf behuizing automatisch wordt geïnstalleerd.

- 1. Sluit de stroomkabel op de 'Power' aansluiting van de behuizing aan.
- 2. Sluit de USB kabel op de 'USB' aansluiting van de behuizing aan.
- 3. Sluit de stroomkabel op de voedingsadapter aan en sluit de voedingsadapter op een stopcontact aan.
- 4. Sluit de USB kabel op een vrije USB poort van je computer aan.
- 5. Zorg ervoor dat de Aan/Uit knop op stand '1' staat zodat het apparaat wordt gestart.
- 6. Je computer zal het apparaat automatisch herkennen en zal gewoonlijk een 'USB apparaat voor massaopslag' vinden.

# **4.0 Je harde schijf gereed maken voor gebruik**

*De onderstaande stappen zijn alleen noodzakelijk indien je gebruik maakt van een nieuwe harde schijf.* 

### **4.1 Windows 2000/XP/Vista**

- 1. Klik met de rechtermuisknop op het 'Mijn Computer' icoontje.
- 2. Klik op 'Beheren'.
- 3. Klik links in het menu op 'Schijfbeheer'.
- 4. Klik met de rechter muisknop op de nieuwe schijf.
- 5. Selecteer 'Initialiseren'.
- 6. Klik op 'Ok'.
- 7. Klik met de rechter muisknop op de nieuwe schijf.
- 8. Klik op 'Nieuwe Partitie'.
- 9. Klik op 'Volgende'.
- 10. Klik op 'Volgende'.
- 11. Klik op 'Volgende'.
- 12. Selecteer de gewenste omvang van de partitie (NB: voor FAT32 geldt maximaal 32GB per partitie).
- 13. Klik op 'Volgende'.
- 14. Je kunt nu kiezen welke schijfletter je wilt toekennen aan de nieuwe partitie.
- 15. Klik op 'Volgende'.
- 16. Selecteer het gewenste bestandssysteem: FAT32 of NTFS.

*Let op: Als je de harde schijf alleen gebruikt op een Windows2000/XP, Vista of een Windows 7 systeem, raden we je aan om het NTFS bestandssysteem te gebruiken. Gebruik je de schijf op zowel Windows als Mac systemen, kun je 'FAT32' als bestandssysteem selecteren.* 

- 17. Vul bij 'Volume label' de naam van de nieuwe partitie in.
- 18. Zet een vinkje bij 'Snel formatteren'
- 19. Klik op 'Volgende'.
- 20. Klik op 'Voltooien'.

### **4.2 Windows 7**

- 1. Klik op 'Start'.
- 2. Klik met de rechtermuisknop op het 'Computer' icoontje.
- 3. Klik op 'Beheren'.
- 4. Klik links in het menu op 'Schijfbeheer'.
- 5. Klik met de rechter muisknop op de nieuwe schijf.
- 6. Selecteer 'Initialiseren'.
- 7. Klik op 'Ok'.
- 8. Klik met de rechter muisknop op de nieuwe schijf.
- 9. Klik op 'Nieuwe Partitie'.
- 10. Klik op 'Volgende'.
- 11. Klik op 'Volgende'.
- 12. Klik op 'Volgende'.
- 13. Selecteer de gewenste omvang van de partitie (NB: voor FAT32 geldt maximaal 32GB per partitie).
- 14. Klik op 'Volgende'.
- 15. Je kunt nu kiezen welke schijfletter je wilt toekennen aan de nieuwe partitie.
- 16. Klik op 'Volgende'.

#### 6 | **NEDERLANDS**

17. Selecteer het gewenste bestandssysteem: FAT32 of NTFS.

*Let op: Als je de harde schijf alleen gebruikt op een Windows2000/XP, Vista of een Windows 7 systeem, raden we je aan om het NTFS bestandssysteem te gebruiken. Gebruik je de schijf op zowel Windows als Mac systemen, kun je 'FAT32' als bestandssysteem selecteren.* 

- 18. Vul bij 'Volume label' de naam van de nieuwe partitie in.
- 19. Zet een vinkje bij 'Snel formatteren'
- 20. Klik op 'Volgende'.
- 21. Klik op 'Voltooien'.

#### **4.3 Mac OS X**

- 1. Klik op de Finder in de dock om deze te openen.
- 2. Klik in het linkermenu van de Finder op 'Programma's'.
- 3. Klik in het rechterscherm van de Finder op de map 'Hulpprogramma's'.
- 4. Klik in het rechterscherm van de Finder op het icoon 'Schijfhulpprogramma'.
- 5. Selecteer in het linkergedeelte van het Schijfhulpprogramma de nieuwe USB schijf.
- 6. Klik in het rechtergedeelte van het Schijfhulpprogramma op 'Partitioneren'.
- 7. Kies bij 'Volume Indeling' voor '1 partitie'.

*Let op! Als je de schijf enkel gebruikt op je Mac, dan kun je als bestandssysteem 'Mac OS X uitgebreid' kiezen. Wil je de schijf op zowel een Mac als een Windows computer kunnen gebruiken, dan moet je kiezen voor het 'FAT32' bestandssysteem.* 

- 8. Klik op 'Partitioneer' om de schijf te partitioneren.
- 9. Na enkele minuten is het partitioneren voltooid.

### **5.0 Vraag & antwoord**

- *V: Ik heb de harde schijf met het 'FAT32' bestandssysteem geformatteerd. Ik kan nu geen bestanden groter dan 4GB opslaan.*
- A: De maximale bestandsgrootte van het 'FAT32' bestandssysteem is 4GB. Je kan de bestanden via een Zip programma (via het internet verkrijgbaar) in kleinere gedeeltes opsplitsen, of je formatteert de harde schijf met behulp van het 'NTFS' bestandssysteem.
- *V: Mijn harde schijf wordt niet gevonden in het Windows 'Schijfbeheer'?.*
- A: Controleer of de harde schijf behuizing als een 'USB apparaat voor massaopslag' wordt gevonden in 'Schijf beheer'. Is dit niet het geval, probeer een andere USB poort, of maak gebruik van een externe USB 2.0 hub. Controleer ook de bekabeling in de behuizing en sluit deze opnieuw aan. Als het probleem blijft

bestaan, test dan de harde schijf behuizing met harde schijf op een andere computer.

### **6.0 Service en ondersteuning**

Deze handleiding is door de technische experts van Eminent met zorg opgesteld. Mocht je desondanks problemen ervaren bij de installatie of in het gebruik van je Eminent product, vul dan het supportformulier in op de website www.eminentonline.com/support.

Je kunt tevens gebruik maken van het Eminent servicenummer. Bel 0900-EMINENT (0900-3646368, 45ct per minuut\*) of, in geval je woonachtig bent in Vlaanderen 0900- 70090 (50ct per minuut\*).

\*Exclusief de kosten voor het gebruik van je mobiele telefoon.

### **7.0 Garantievoorwaarden**

De garantietermijn van vijf jaar geldt voor alle Eminent producten, tenzij anders aangegeven op het moment van aankoop. Bij aankoop van een tweedehands Eminent product resteert de garantieperiode gemeten vanaf het moment van de aankoop door de eerste eigenaar.

De Eminent garantieregeling is van toepassing op alle Eminent producten en onderdelen onlosmakelijk verbonden met het betreffende product. Voedingen, batterijen, accu's, antennes en alle andere producten niet geïntegreerd in of direct verbonden met het hoofdproduct of producten waarvan redelijkerwijs mag worden aangenomen dat deze een ander slijtagepatroon kennen dan het hoofdproduct vallen derhalve niet onder de Eminent garantieregeling. De garantie vervalt tevens bij onjuist of oneigenlijk gebruik, externe invloeden en/of bij opening van de behuizing van het betreffende product door partijen anders dan Eminent.

### **8.0 Verklaring van Overeenstemming**

Om u te verzekeren van een veilig product conform de richtlijnen opgesteld door de Europese Commissie kunt u een kopie van de Verklaring van Overeenstemming met betrekking tot uw product opvragen door een e-mailbericht te sturen naar: info@eminent-online.com. U kunt ook een brief sturen naar:

Eminent Computer Supplies Postbus 276 6160 AG Geleen Nederland

#### 8 | **NEDERLANDS**

Vermeld bij uw aanvraag duidelijk 'Verklaring van Overeenstemming' en het artikelnummer van het product waarvan u de Verklaring van Overeenstemming opvraagt.

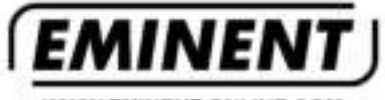

WWW.EMINENT-ONLINE.COM

Trademarks: all brand names are trademarks<br>and/or registered trademarks of their respective holders.

The information contained in this document has been created with the utmost care. No leran secure construction of the derived from these contents.<br>Environt cannot be held responsible, nor liable<br>for the information contained in this document.

Eminent is a member of the Intronics Oroup

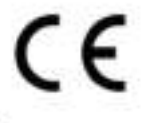